académie Grenoble

*Estelle BENHAMOU-EPAILLY - Tutoriel Page 1 sur 1 MAJ 30/05/20*

*Lecture aisée sur mobile*

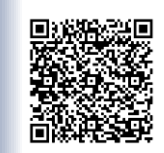

TUTORIEL Tchap Ac-Grenoble REJOIGNEZ le groupe académique RC

>

oble filière Rel. Notifications Notification sonore pour Notification pour chaque mes Notifier uniquement lorsque mon nom est mentionné Pas de<br>notification

ANNULF

-Grenoble filière Re

Refourner

échanges

Quitter =<br>Quitter =<br>Quitter = départ définiti

nformations du groupe

sur la page des

**Notifications** 

**BOURDE BLOAM** 

 $h_{\eta}$ 

### *Niveau de difficulté : TRÈS SIMPLE Durée 1 min*

### **1 Rejoignez le groupe académique**

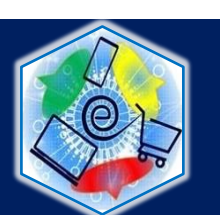

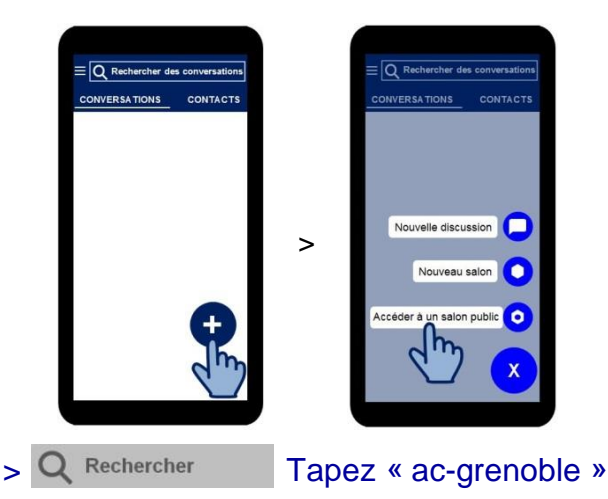

> **Sélectionnez le salon :**

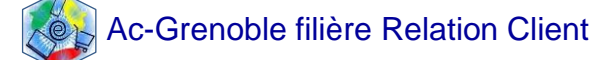

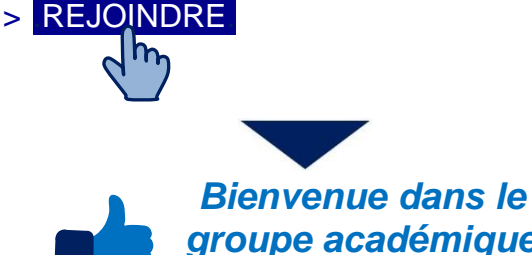

*groupe académique dédié à la filière RC*

# **2 Ecrivez…**

**U**<sup>c</sup> Envoyez un message

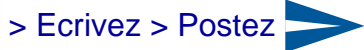

### **Envoyer un document ou une photo**

> Cliquez sur U > choisissez votre document > *Attention* dès que vous cliquez sur le document, l'envoi-Tchap est lancé

- **Copier, citer, effacer un message et autres fonctions assimilées**
	- > Cliquez longuement sur le message > faites votre choix dans le menu.

## **3 Autres actions courantes**

### **Choisir les notifications ou bien les susprendre**

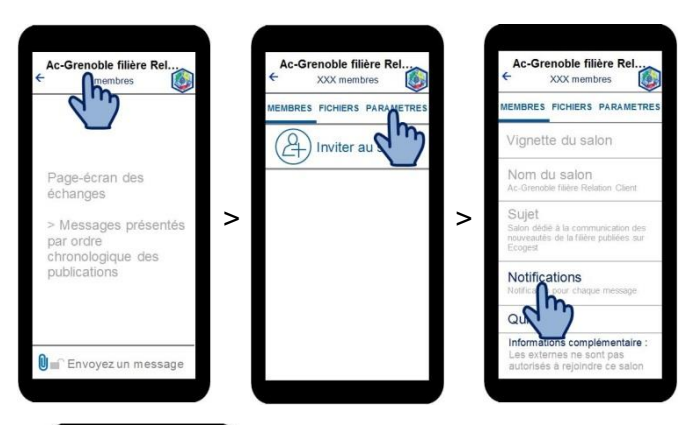

#### **Choisissez :**

**1 signal sonore + notification visuelle** à chaque nouveau

message *(petit logo Tchap en haut de votre écran mobile)*

**Notification visuelle** à chaque nouveau message *(petit logo Tchap en haut de votre écran mobile)*

Adhésion au salon académique, consultation à votre guise mais **vous n'êtes pas avertie** quand un message est publié

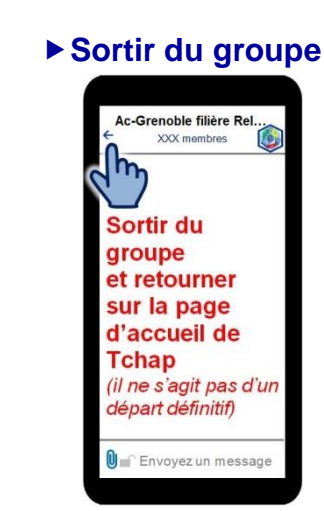